# Welcome to ASCAs Salary and Benefits Survey Benchmarking Portal

## Results Guide

This guide outlines important information regarding the dynamic comparison, filtering and reporting features of the survey platform.

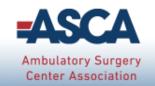

# Comparison Data and Benchmarking Reports

## Access to survey results is now available.

- Participants that completed 50% or more of the survey have FREE access to question-by-question comparisons and benchmarking reports.
- Participants that did not complete 50% of the survey are presented with the option to purchase access to question-by-question comparisons and benchmarking reports.

If you have questions, please contact <a href="mailto:asc@ascassociation.org">asc@ascassociation.org</a> for additional support.

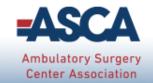

### Main Menu

The Main Menu is the access point to navigate through all areas of the portal.

#### Tab and menu navigation

- Enter Data is the tab used for answering all of the questions in the survey.
  - You can view your answers, but can no longer change them.
- Compare Data is the tab used for comparing your answers to other participants on a question-by-question basis.
- Run Reports is the tab used for downloading dynamic reports containing statistical charts and graphs.

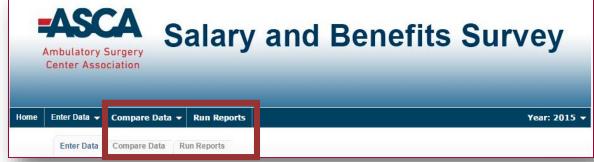

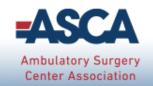

## Comparing Your ASC to other ASCs

Click on the *Compare Data* tab to access question-by-question comparison data.

- This menu looks similar to the "Enter Data" tab. Select any gray question group to view question-by-question comparisons
- View on-demand popup charts by clicking on icon
  - For numeric questions, get popup charts by clicking on this icon:

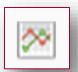

For multiple choice questions, get popup charts by clicking on this icon:

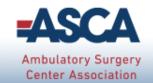

## Line Chart Legend

## Understanding comparison results:

Multiple choice questions: View all answer options with their associated percentages.
 Your answers are indicated in blue.

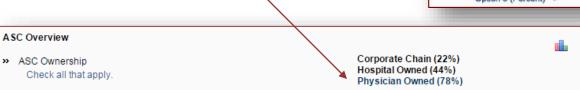

Numeric questions: View a line chart displaying the 25<sup>th</sup>, median and 75<sup>th</sup> percentiles with your answer shown as a blue arrow above the line.

ASC patient encounters (cases)
 Enter the number of patient encounters (cases) for the year indicated above.

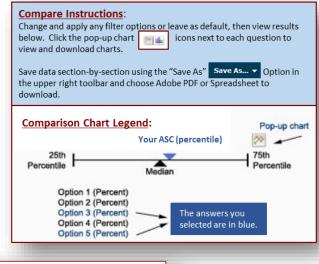

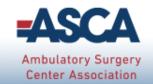

### **Filters**

Filters have been specified for your platform to allow you to drill down in the data.

- Select any filter or combination of filters to compare your ASC to a subset of data.
- If your filter selection returns too few accounts, you will see this informational message:

Your filter settings are not currently active, because not enough accounts match the selection.

Results are currently displayed without filter settings.

#### Anonymity

- By limiting the minimum number of accounts returned, it is impossible for account identity to be determined and anonymity of data is always protected.
- If your filters do not return enough accounts, simply change your filter settings by:
  - Widening the range of a numeric filter
  - Turning off a filter by clicking on the X
  - Selecting a different filter option/combination of filter options

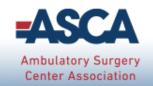

## **Using Filters**

Click "Change.." to activate the filters

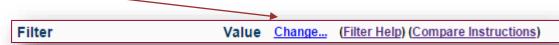

- Numeric filters: Click Add to activate sliders then use slide bar to set a numeric range by moving the blue squares or enter a number in boxes.
- Multiple choice filters: Choose from the drop down menus.

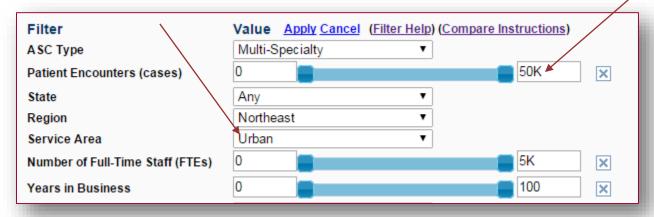

- Once you have selected your filter/filter combinations, click "Apply."
- Once you have identified your perfect combination, use the "Save As Favorite" to name and save filter combinations for future use.

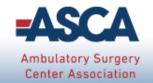

## Reports

Click the Run Reports tab from the Main Menu

 Choose from a list of downloadable PowerPoint reports that contain dynamically generated benchmarking charts.

Filter settings from *Compare Data* will carry over; however, they can easily

be change or modified, if desired.

Dynamic Benchmarking Reports can be quickly downloaded, saved to your computer and used to prepare for meetings, capture historical snapshots and share with others.

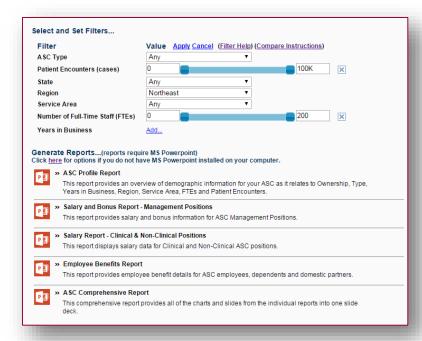

## Sample Report Pages

(note that all data displayed is sample data and not reflective of actual survey results)

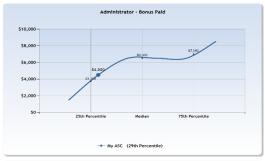

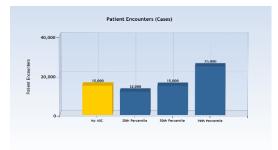

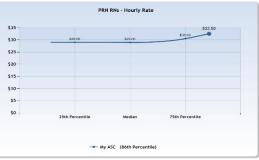

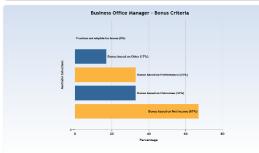

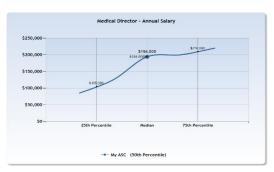

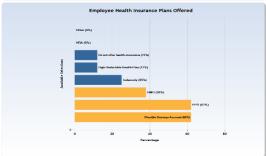

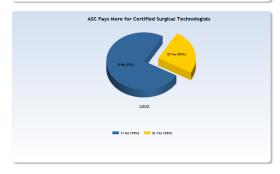

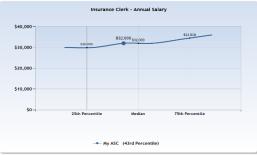

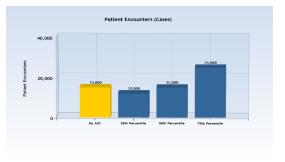

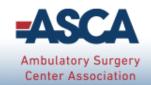

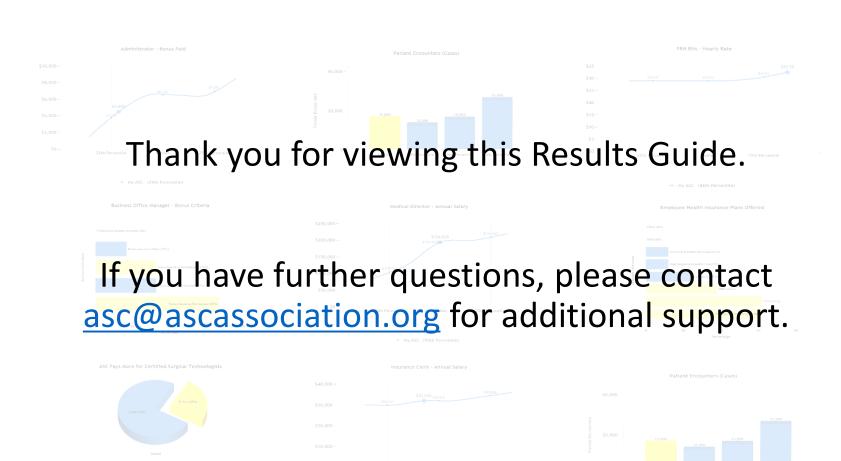